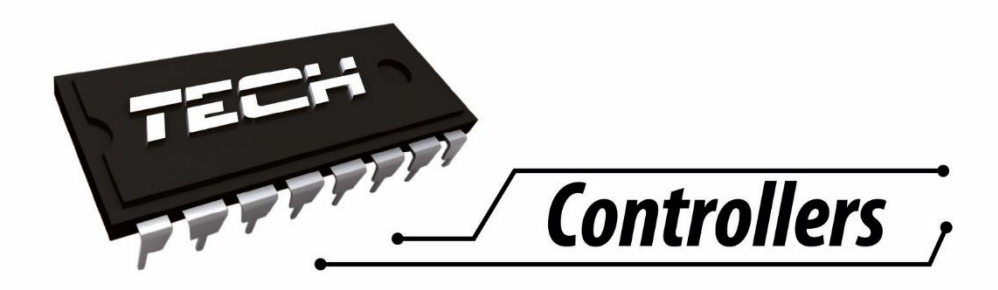

# **Návod na obsluhu CS-5060RS**

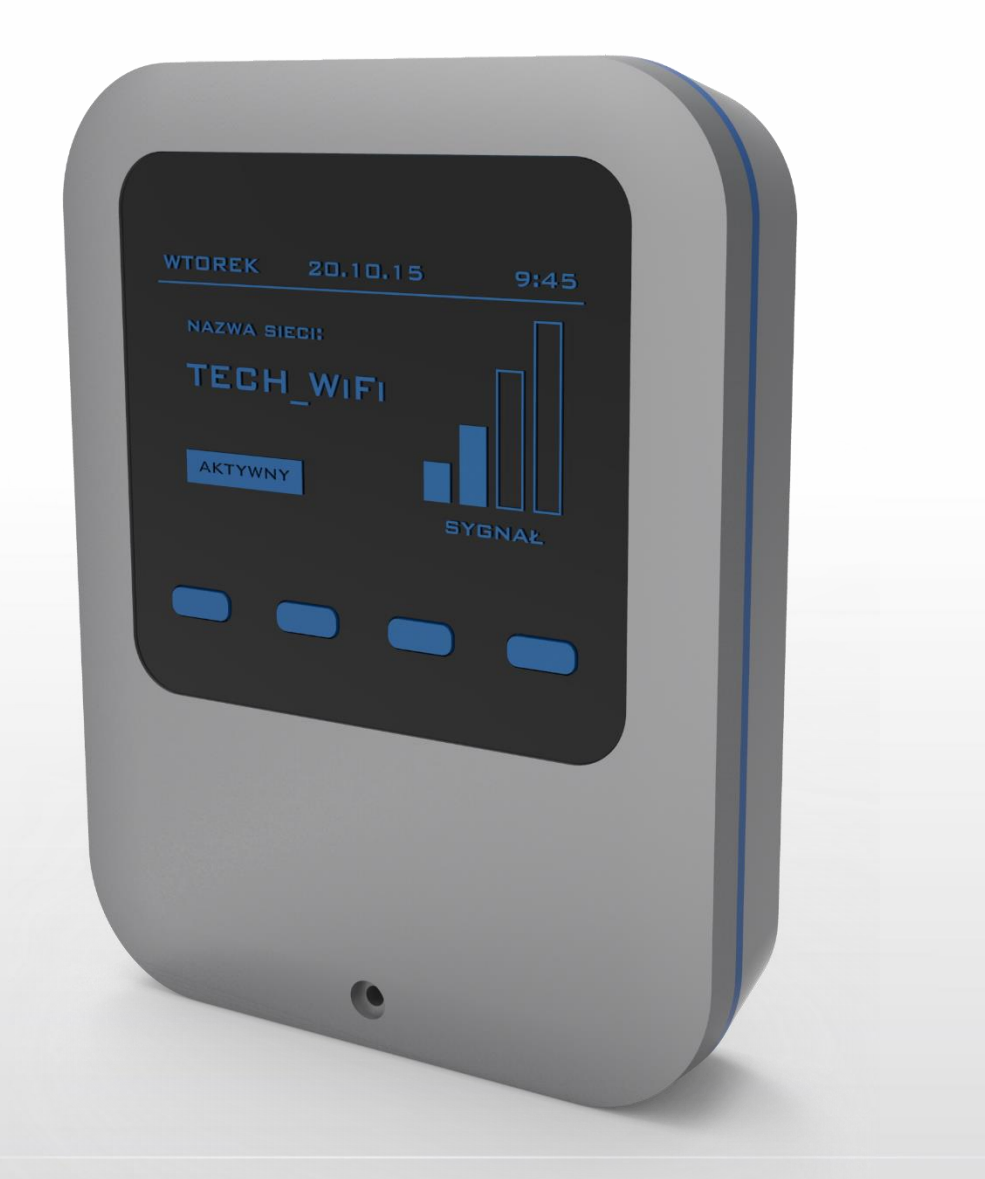

WWW.TECHSTEROWNIKI.PL

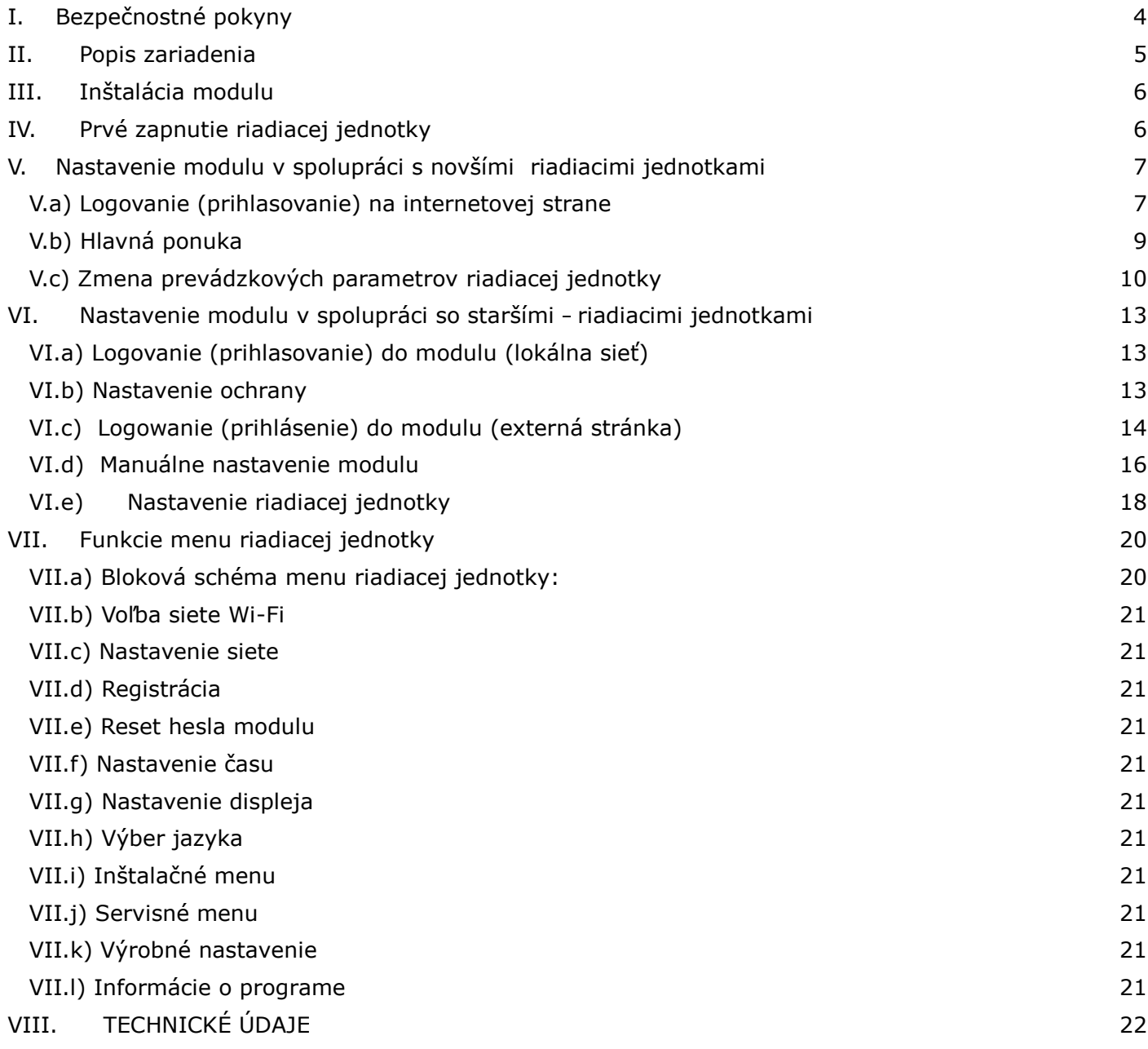

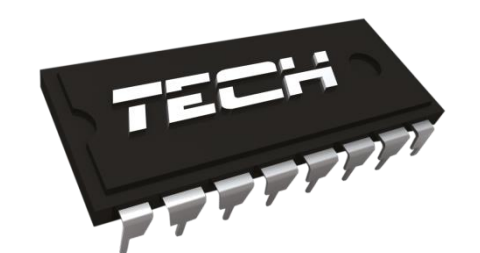

Prehlásenie o zhode EÚ

Spoločnosť TECH so sídlom Wieprz (34-122), ulica Biała Droga 31, vyhlasuje s plnou zodpovednosťou, že vyrábaný izbový regulátor **ST-5060**, spĺňa požiadavky smernice Európskeho parlamentu a Rady **2014/35/EÚ** z 26. februára 2014 o zosúladení právnych predpisov členských štátov týkajúcich sa **sprístupnenia elektrických zariadení na trhu určených na používanie v určitom rozsahu napätia** (Úradný vestník EÚ L 96 z 29.03.2014, str. 357) a smernice Európskeho parlamentu a Rady **2014/30/EÚ** z 26. februára 2014 o zosúladení právnych predpisov členských štátov týkajúcich sa **elektromagnetickej kompatibility** (Úradný vestník EÚ L 96 z 29.03.2014, str. 79), smernice **2009/125/ES** o požiadavkách týkajúcich sa ekoprojektu na výrobky spojené so spotrebou energie a Nariadením Ministra hospodárstva z 8.mája 2013 - "O základných požiadavkách na obmedzenie používania niektorých nebezpečných látok v elektrických a elektronických zariadeniach", vykonávacej smernice **ROHS 2011/65/ES.**

Pri posudzovaní zhody boli používané štandardy **PN-EN 60730- 2-9:2011, PN-EN 60730-1:2012.**

 ${\mathsf J}$ anusz  ${\mathsf M}$ a .<br>ELÉ TECH SPÓŁKA Z OGRANICZONA ODPOWIEDZIALNOŚCIA SP. K.

Wieprz, 05. O9. 2016

# **I. Bezpečnostné pokyny**

Pred použitím zariadenia si pozorne prečítajte nasledujúce ustanovenia. Nedodržanie týchto pokynov môže mať za následok vznik úrazu alebo poškodenie prístroja. Tento návod na použitie je potrebné starostlivo uschovať.

Aby sa zabránilo zbytočným chybám a úrazom, uistite sa, že osoby užívajúce toto zariadenie sa dôkladne oboznámili s jeho prevádzkou a bezpečnostnými pokynmi. Prosíme, uchovajte tento návod a uistite sa, že zostane so zariadením aj v prípade jeho premiestnenia alebo predaja tak, aby každý užívateľ po celú dobu jeho používania mohol mať zodpovedajúce informácie o prevádzkovaní prístroja a bezpečnostných pokynoch. Pre bezpečnosť života a majetku dodržujte bezpečnostné opatrenia uvedené v užívateľskej príručke, nakoľko výrobca nie je zodpovedný za škodu spôsobenú z nedbanlivosti.

# **VAROVANIE**

- **Elektrické zariadenia pod napätím.** Pred akoukoľvek činnosťou spojenou s napájaním (zapojenie, inštalácia zariadenia atď.) uistite sa, že regulátor nie je pripojený k sieti.
- Inštaláciu zariadenia musí vykonávať osoba s potrebnou kvalifikáciou.
- Pred uvedením regulátora do prevádzky je potrebné vykonať meranie odporu uzemnenia elektrických motorov a meranie odporu izolácie elektrických káblov.
- Regulátor nie je určený pre manipuláciu deťmi

### **UPOZORNENIE**

- Blesk môže poškodiť regulátor, preto počas búrky je nutné jeho vypnutie zo siete vytiahnutím napájacieho kábla zo zásuvky.
- Regulátor nie je možné používať v rozpore s jeho určením.
- Pred vykurovaciu sezónu a počas nej je potrebné skontrolovať technický stav vodičov. Taktiež je potrebné skontrolovať správne upevnenie regulátora, očistiť ho od prachu a iných nečistôt.

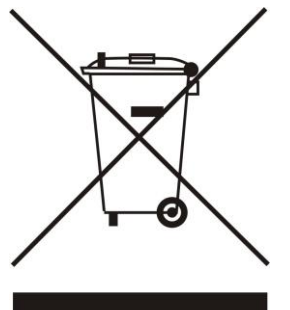

STAROSTLIVOSŤ O ŽIVOTNÉ PROSTREDIE JE PRE NÁS PRVORADÁ ZÁLEŽITOSŤ. VEDOMIE, ŽE VYRÁBAME ELEKTRONICKÉ ZARIADENIA, NÁS ZAVÄZUJE K ZUŽITKOVANIU POUŽITÝCH PRVKOV A ELEKTRONICKÝCH ZARIADENÍ BEZPEČNÉMU PRE PRÍRODU. V SÚVISLOSTI S TÝM FIRMA ZÍSKALA REGISTRAČNÉ ČÍSLO PRIDELENÉ HLAVNÝM INŠPEKTOROM OCHRANY ŽIVOTNÉHO PROSTREDIA. SYMBOL PREČIARKNUTÉHO ODPADKOVÉHO KOŠA NA VÝROBKU OZNAČUJE, ŽE VÝROBOK SA NESMIE VYHADZOVAŤ DO BEŽNÝCH KONTAJNEROV NA ODPADKY. POVINNOSŤOU UŽÍVATEĽA JE ODOVZDAŤ POUŽITÉ ZARIADENIE NA STANOVENOM ZBERNOM MIESTE ZA ÚČELOM RECYKLÁCIE ODPADU VZNIKNUTÉHO Z ELEKTRICKÉHO A ELEKTRONICKÉHO ZARIADENIA

# **II. Popis zariadenia**

CS-5060 WiFi je súčasne riadiacou jednotkou aj internetovým modulom.

Internetový modul WiFi je zariadenie umožňujúce diaľkové ovládanie hlavnej riadiacej jednotky prostredníctvom internetu. Užívateľ kontroluje stav všetkých zariadení vykurovacej sústavy. Modul umožňuje zobraziť históriu teplôt v podobe prehľadných grafov a prezerať históriu alarmov riadiacej jednotky.

Možnosti a spôsob nastavenia internetového modulu závisia od typu a programu hlavnej riadiacej jednotky. Vzhľadom na neustály vývoj softvéru našich regulácii sú zavádzané neustále vylepšenia a zefektívnenia. V typovo novších reguláciách proces nastavenia je veľmi zjednodušený (v podmenu internetového modulu v *inštalačnom menu* je funkcia: *Registrácia –* ak chýba táto funkcia, to znamená, že riadiaca jednotka je typovo staršia). Internetový modul WiFi je prispôsobený pre spoluprácu so staršími aj novšími riadiacimi jednotkami.

Funkcie pre spoluprácu s novšími riadiacími jednotkami (v kotloch na pelety s farebným displejom):

- diaľkové ovládanie prevádzky hlavnej riadiacej jednotky cez internet
- zobrazenie všetkých zariadení vykurovacej sústavy
- možnosť upravovať všetky parametre hlavnej riadiacej jednotky (so zachovaním štruktúry a poradia menu)
- zobrazenie histórie teplôt
- zobrazenie histórie udalostí (alarmy a zmeny parametrov)
- možnosť zadať ľubovoľný počet hesiel (s rôznymi právami menu, udalosti, štatistiky) voliteľné
- možnosť meniť nastavenú teplotu na izbovej regulácii s RS komunikáciou
- možnosť obsluhy viac modulov z jedného administratívneho účtu
- e-mailové upozornenia o alarmoch

Funkcie pre spoluprácu so staršími riadiacimi jednotkami:

- diaľkové ovládanie prevádzky hlavnej riadiacej jednotky cez internet
- grafický interface s animáciou na displeji domáceho počítača
- možnosť meniť nastavené teploty pre zmiešavacie ventily, TÚV a kotol
- možnosť meniť nastavenú teplotu na izbovej regulácii s RS komunikáciou
- zobrazenie teplôt na snímačoch
- zobrazenie histórie teplôt
- zobrazenie histórie a druhu alarmu

# **III. Inštalácia modulu**

Modul musí byť inštalovaný osobou so zodpovedajúcimi kvalifikáciami.

#### **UPOZORNENIE**

Chybným zapojením káblov môže dôjsť k poškodeniu modulu!

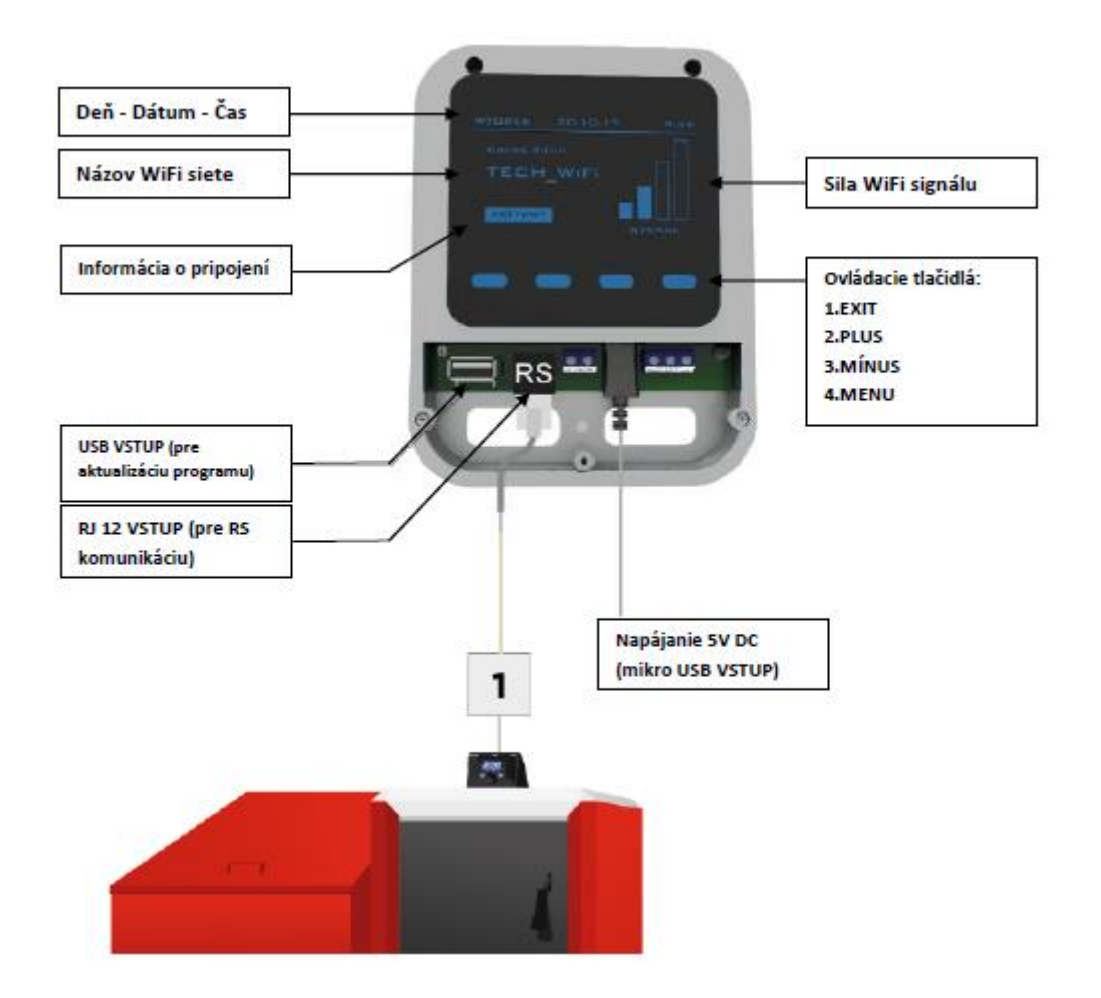

Funkcie tlačidiel:

- **MENU** vstup do *Menu, Podmenu,* potvrdenie voľby
- (PLUS), (MÍNUS) pohyb po *Menu, Podmenu,* písanie hesiel
- **EXIT -** návrat späť

# **IV. Prvé zapnutie riadiacej jednotky**

Pre správnu činnosť riadiacej jednotky je potrebné pri prvom zapnutí postupovať podľa nasledujúcich krokov:

- 1. Pripojiť internetový modul CS-5060 RS WiFi s riadiacou jednotkou pomocou RS kábla.
- 2. Zapojiť do siete.
- 3. V menu riadiacej jednotky vybrať možnosť *Nastavenie siete* WiFi. Na displeji riadiacej jednotky sa zobrazia dostupné WiFi siete - po zadaní hesla sa spojíme s vybranou sieťou.

# **V. Nastavenie modulu v spolupráci s novšími riadiacimi jednotkami**

#### Inštalácia modulu s riadiacou jednotkou

V prípade spolupráce s riadiacou jednotkou vybavenou novším softvérom (riadiace jednotky v kotloch na pelety s farebným displejom) je proces inštalácie a obsluhy intuitívny.

Po správnom pripojení modulu je potrebné v inštalačnom menu riadiacej jednotky zapnúť internetový modul (*Menu >> Inštalačné menu >> Internetový modul >> Registrácia*) – tým sa vygeneruje registračný kód, ktorý je potrebné zapísať na internetovej strane.

#### **UPOZORNENIE**

Vygenerovaný kód je platný iba po dobu 60 minút. Ak po tejto dobe nedôjde k registrácii na internetovej strane, je potrebné vygenerovať nový kód.

Odporúčame používať prehliadače Mozilla Firefox alebo Google Chrome.

#### **V.a) Logovanie (prihlasovanie) na internetovej strane**

Po vygenerovaní kódu na riadiacej jednotke je potrebné vojsť na stranu http://emodul.pl. Prvým krokom je nastavenie svojho účtu (konta):

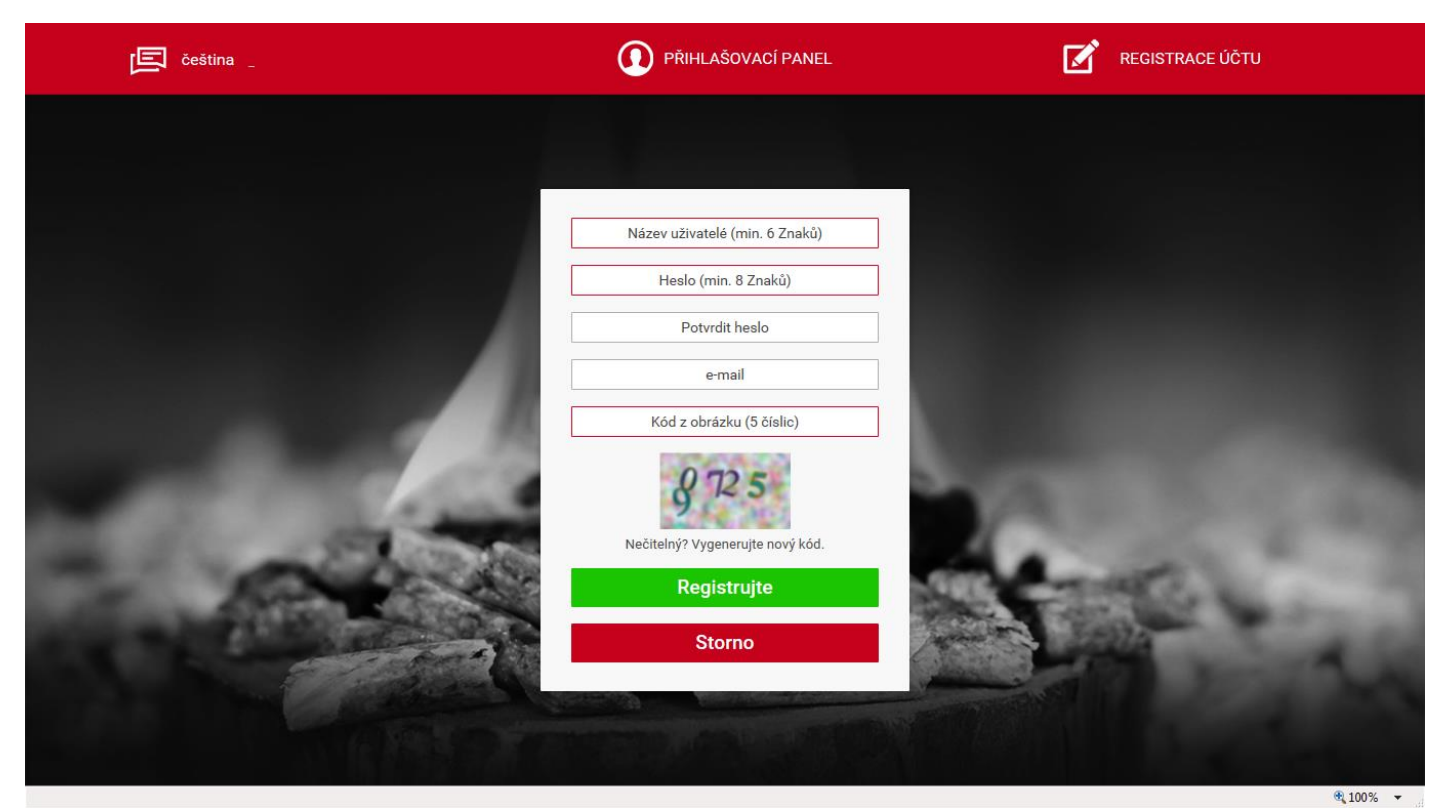

Panel pre registráciu nového účtu na stránke: emodul.pl

Po prihlásení sa k svojmu účtu v karte *Nastavenia* zadávame vygenerovaný kód z riadiacej jednotky. K modulu môže byť priradený ľubovoľný názov (v okne *ľubovoľný popis modulu*):

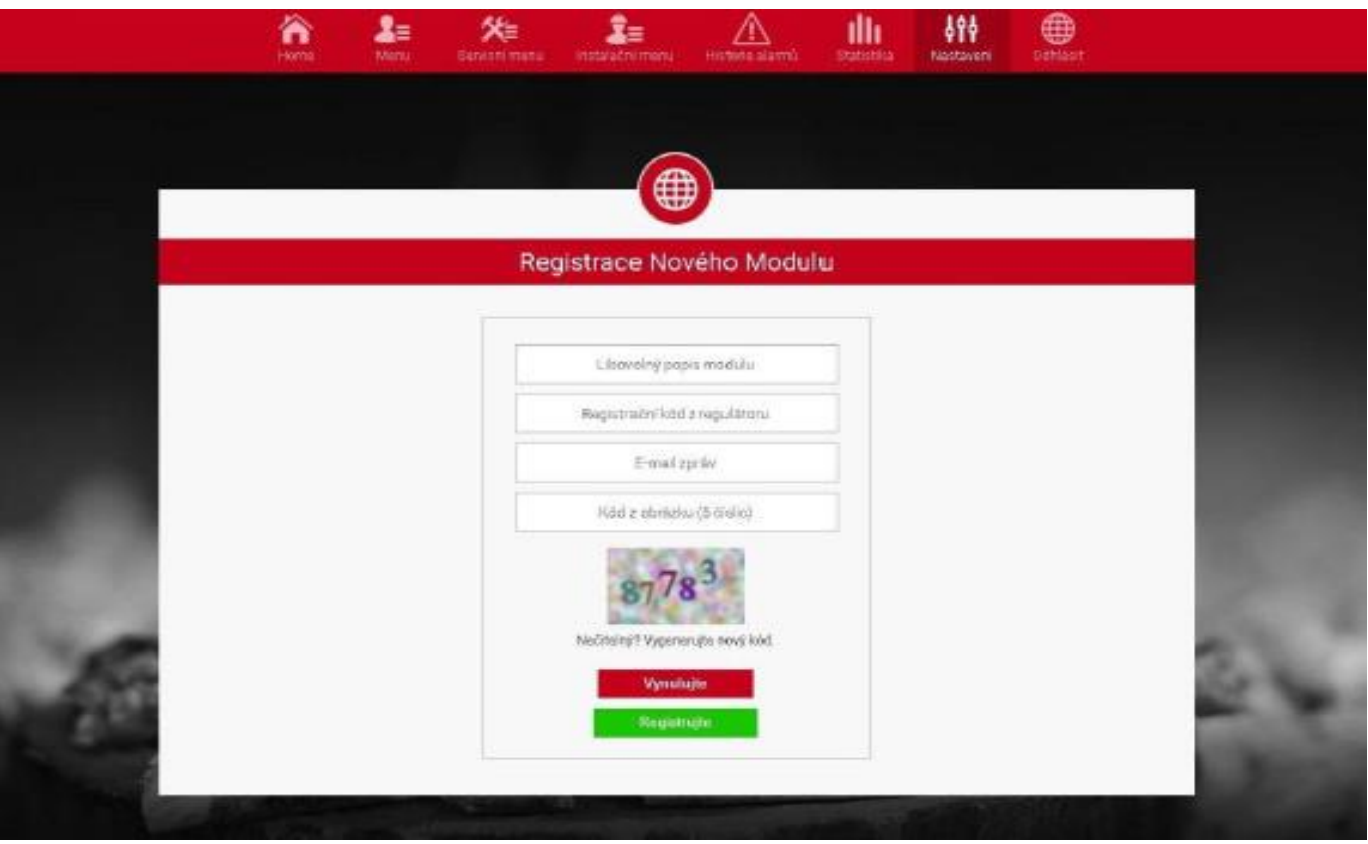

Panel pre registráciu nového modulu.

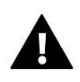

#### **UPOZORNENIE**

Z jediného účtu na strane emodule.pl môžeme obsluhovať niekoľko rôznych modulov CS-5060.

Užívateľ môže sprístupniť niektoré právomoci iným užívateľom - napríklad sprístupniť možnosť meniť nastavenia parametrov z hlavného menu, ale blokuje pritom nastavenia z inštalačného menu a servisného menu.

#### **V.b) Hlavná ponuka**

Na domovskej stránke je zobrazený pás kariet – hlavná ponuka a okná zobrazujúce aktuálny stav jednotlivých zariadení vykurovacej sústavy. Kliknutím na ne môžeme meniť prevádzkové nastavenia.

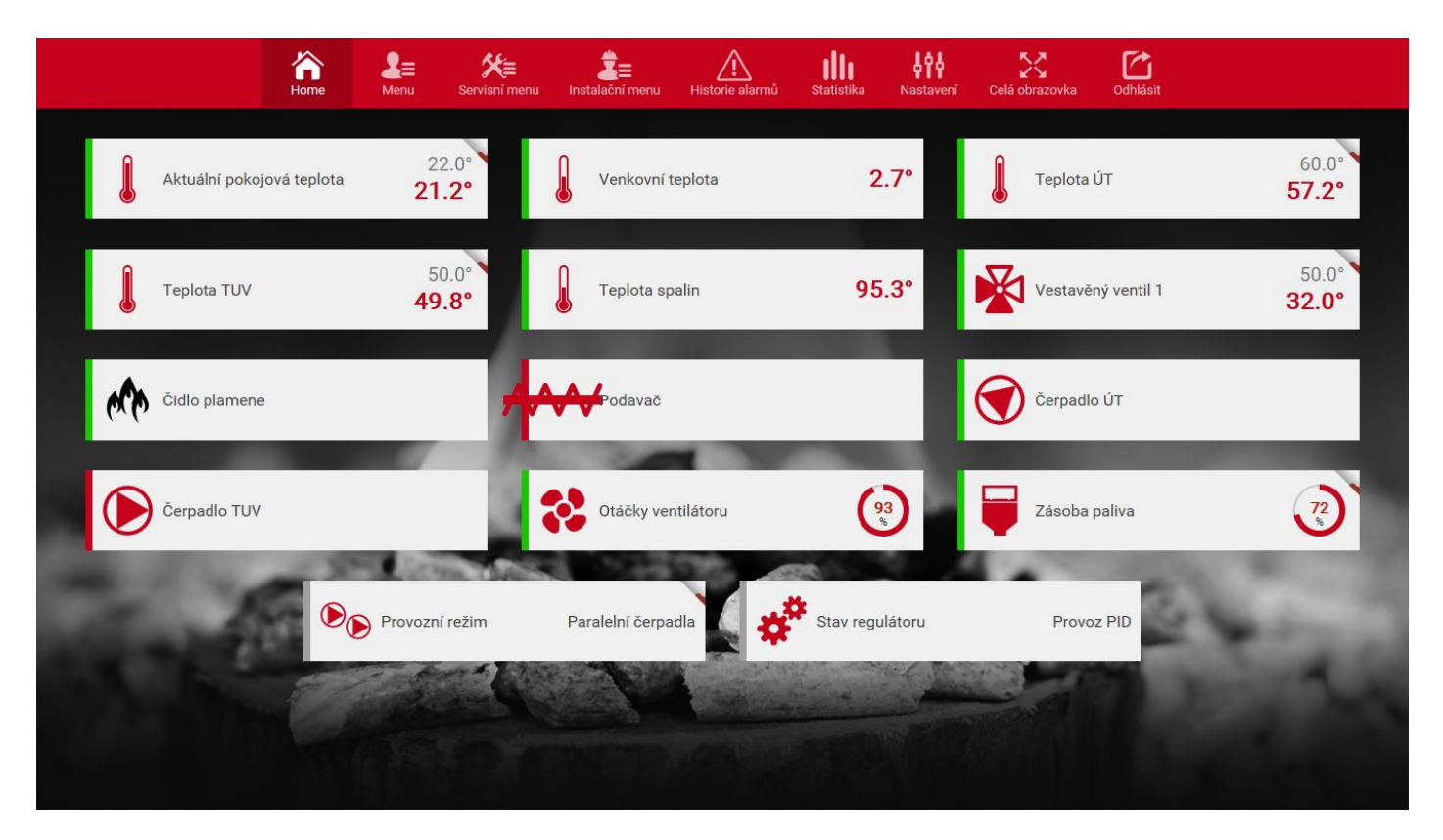

*Obrazovka predstavujúca možný vzhľad hlavnej ponuky s oknami.*

Užívateľ môže prispôsobiť vzhľad plochy hlavnej ponuky podľa svojich potrieb zmenou usporiadania a poradia okien alebo odstránením tých, ktoré nepotrebuje. Tieto zmeny môžu byť vykonané v karte *Nastavenia*.

### **V.c) Zmena prevádzkových parametrov riadiacej jednotky**

V nasledujúcich kartách stránky sú zobrazené hlavné parametre riadiacej jednotky. Štruktúra menu je zhodná so štruktúrou hlavného menu riadiacej jednotky.

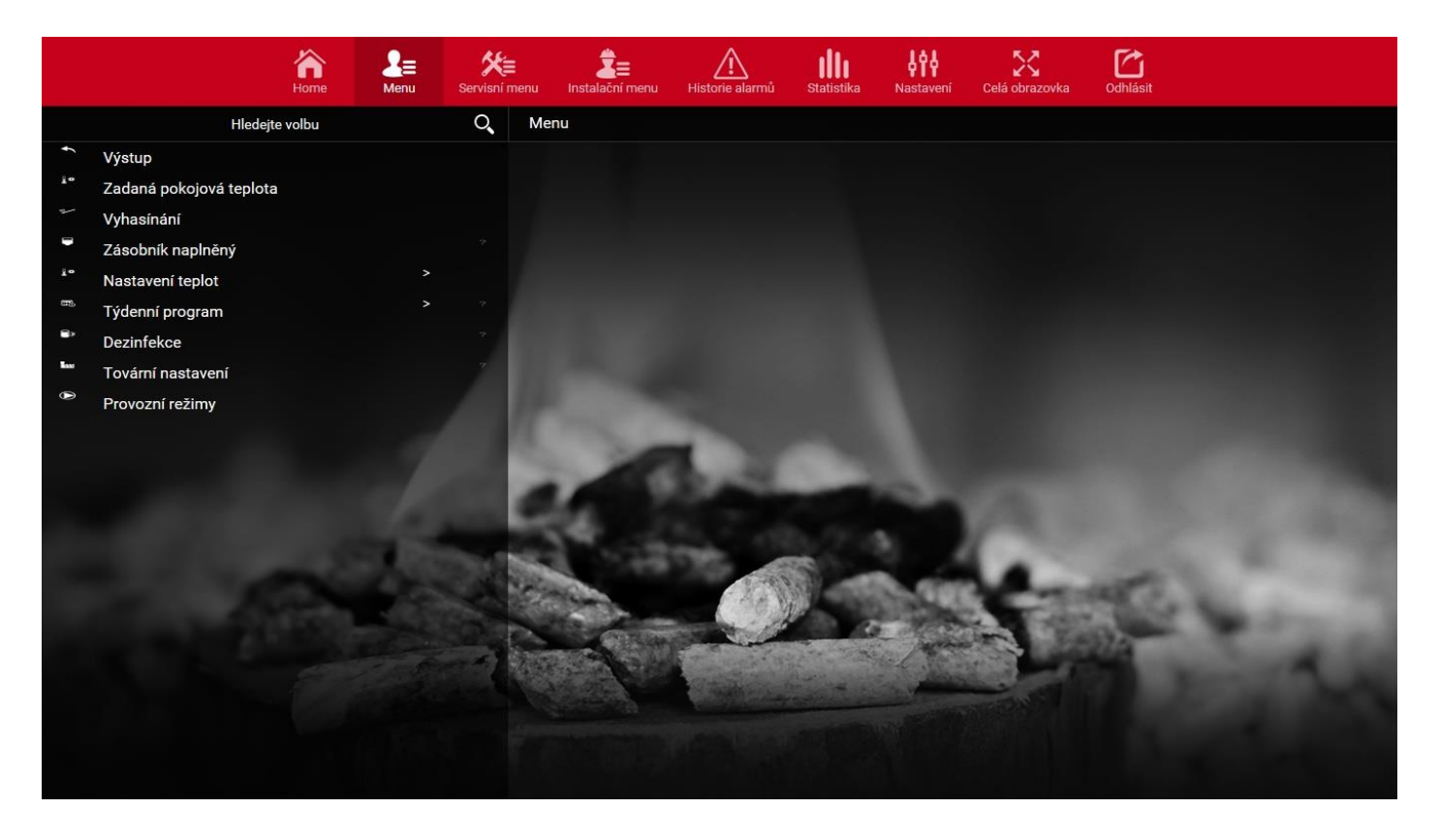

*Obrazovka predstavujúca možný vzhľad karty, ktorá obsahuje hlavné parametre riadiacej jednotky.*

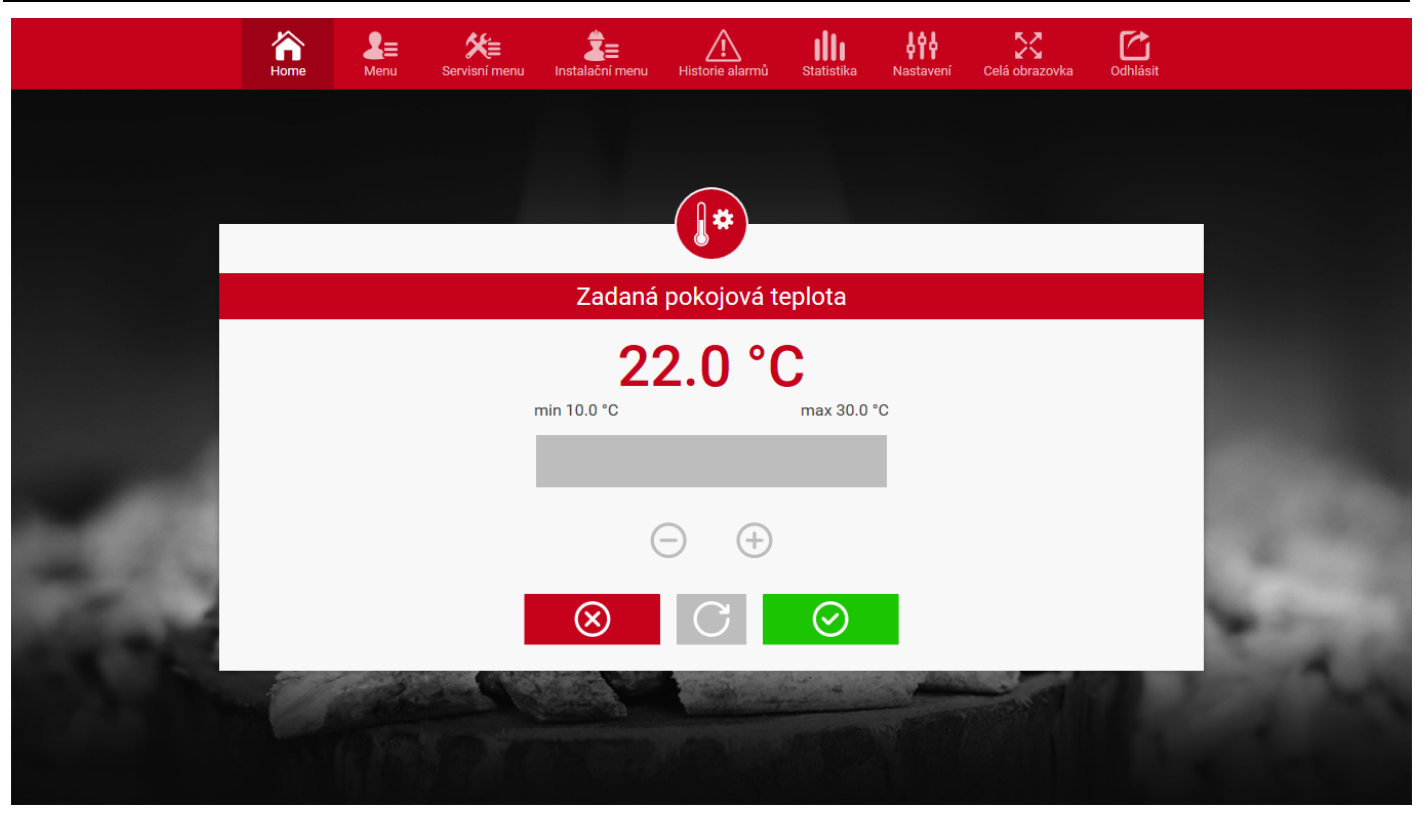

Obrazovka predstavujúca možný vzhľad zmeny nastavenia zadanej teploty.

# **V.d) Štatistiky**

V karte *Štatistiky* užívateľ môže zobraziť graf teplôt s rôznymi časovými intervalmi: deň, týždeň alebo mesiac. Je možné zobraziť štatistiky predchádzajúcich mesiacov:

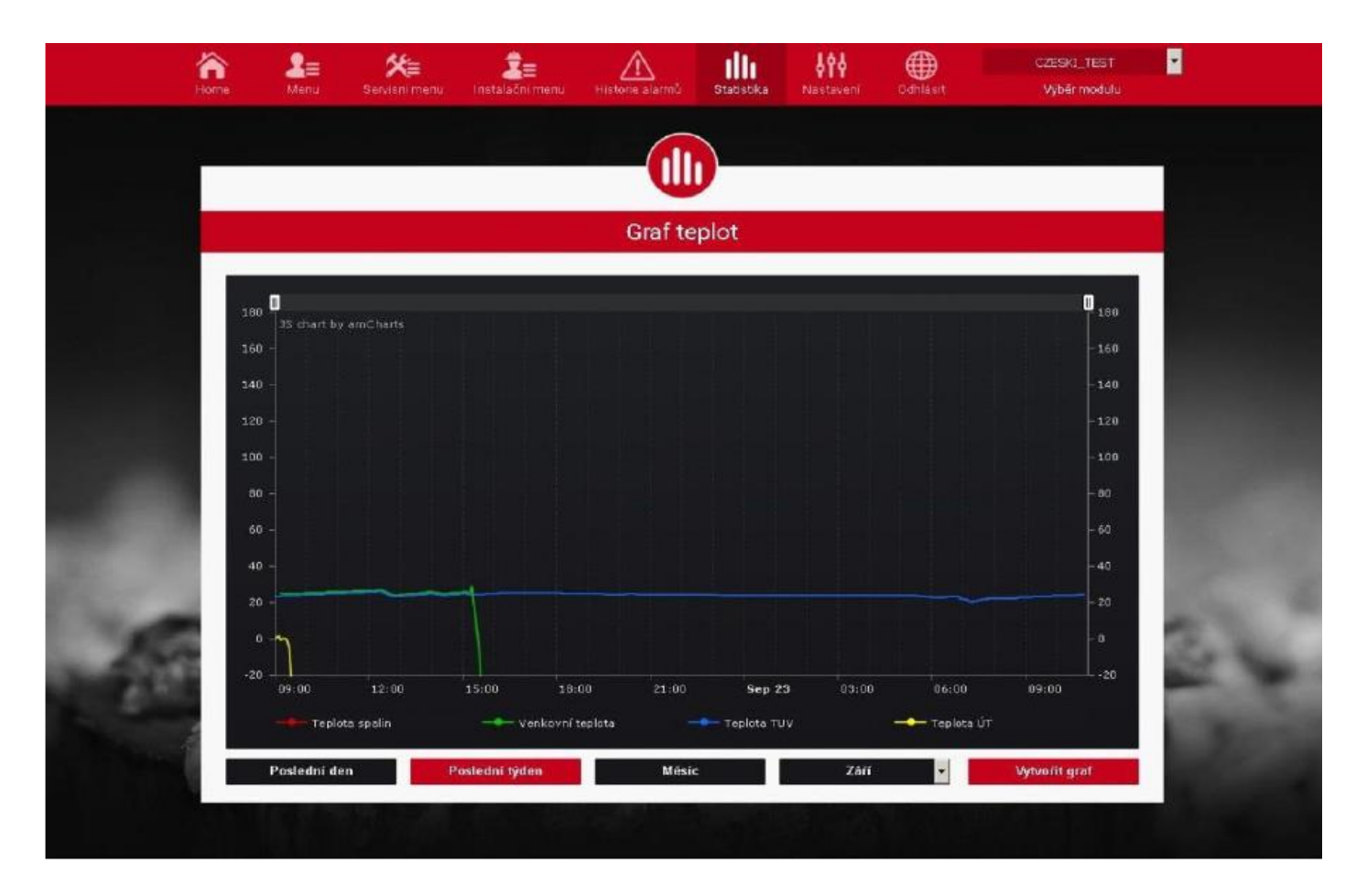

*Obrazovka predstavujúca možný graf teplôt za určité obdobie.*

# **VI. Nastavenie modulu v spolupráci so staršími riadiacimi jednotkami**

#### Inštalácia modulu s riadiacou jednotkou

Modul CS-5060 WiFi spolupracuje s reguláciami výrobcu TECH, vybavenými RS komunikáciou a príslušným softvérom. Po správnom zapojení modulu je potrebné v menu hlavnej regulácie nastaviť internetový modul *(Menu >> Inštalačné menu >> Internetový modul >> Zapnuté),* následne potvrdiť *>>IP Adresa*. Po chvíli sa zobrazí *IP Adresa modulu*, ktorá bude potrebná v neskoršej inštalácii, preto je potrebné si ju zapísať. (napr. **192.168.1.192**).

### **VI.a) Logovanie (prihlasovanie) do modulu (lokálna sieť)**

1. Spustite internetový prehliadač,

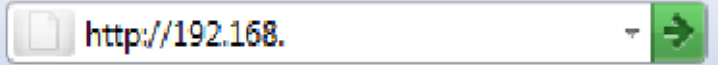

zadajte predtým zapísanú IP Adresu (napr. **http://192.168.1.192**) a potvrďte stlačením klávesy **enter.**

2. V zobrazenom prihlasovacom okne zadajte výrobne nastavené meno (užívateľa: **user**),

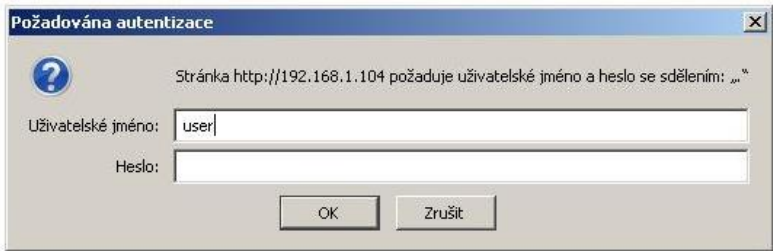

okno heslo nechajte prázdne a kliknite **OK.** 

Po týchto úkonoch budete prihlásený v module cez lokálnu sieť.

#### **VI.b) Nastavenie ochrany**

**1.** Nastavenie ochrany modulu v lokálnej sieti

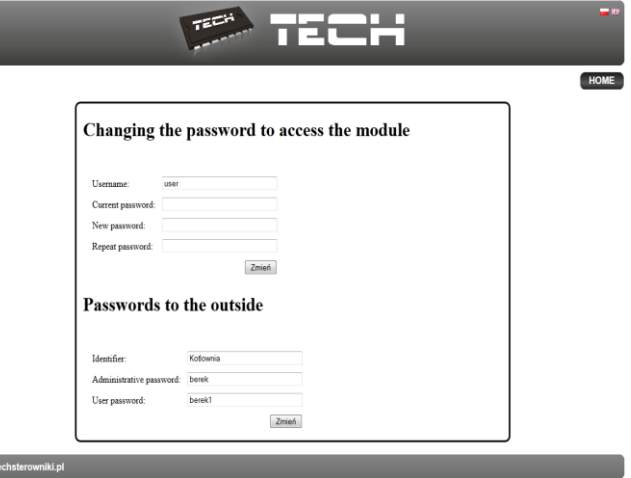

Zadajte nové meno užívateľa a heslo.

Po potvrdení kliknutím na položku **zmeniť** sa zobrazí správa:

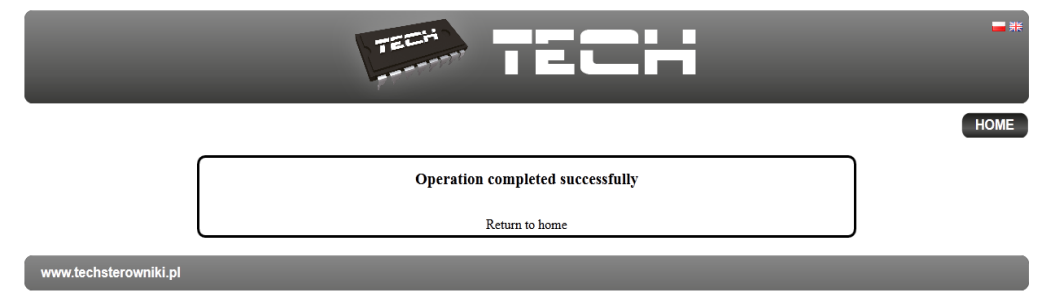

**2.** Registrácia na externej stránke.

Ak nechcete využívať modul musíte nastaviť prístup k externej stránke. K tomu vyplňte polia: Identifikátor a heslo.

#### Passwords to the outside

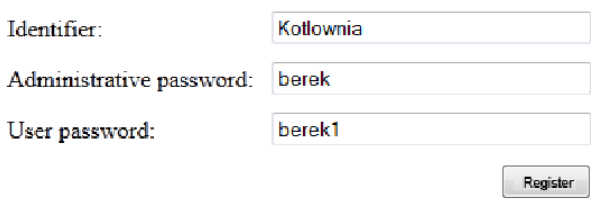

Zadanie **administrátorského hesla** umožní ľubovoľne meniť zadané teploty (úprava), avšak **užívateľské heslo** oprávňuje prístup k teplotám bez možnosti vykonávať zmeny.

#### **UPOZORNENIE!**

Neskoršia zmena identifikátora externej stránky nebude možná.

Po potvrdení kliknutím na **registrovať** sa zobrazí správa:

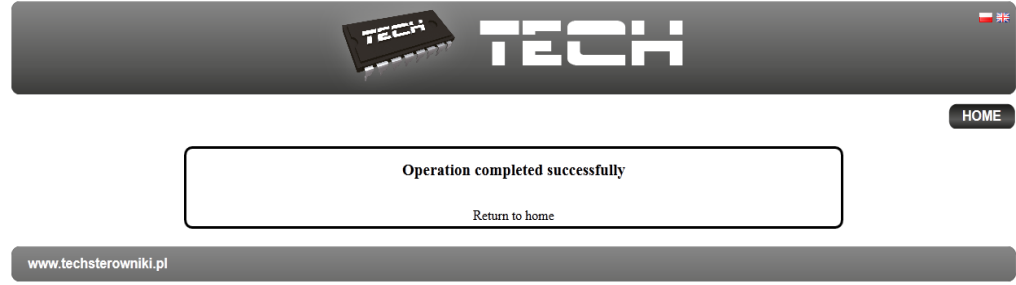

### **VI.c) Logowanie (prihlásenie) do modulu (externá stránka)**

Logovanie do modulu CS-505 z externej stránky uskutočnite zadaním adresy do poľa prehliadača **http://zdalnie.techsterowniki.pl**

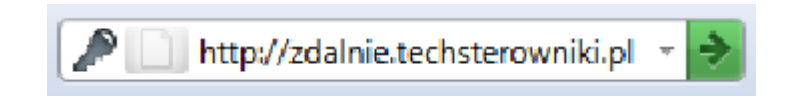

Potvrďte a po chvíli sa zobrazí uvítacie okno, v ktorom je potrebné zadať predtým nastavený login, heslo a kliknúť na položku **zalogovať**.

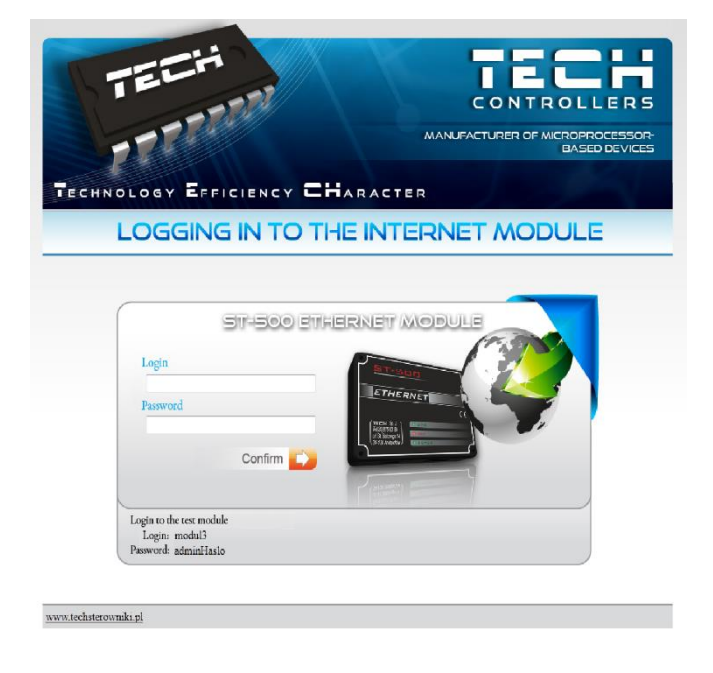

Po chvíli sa zobrazí obrazovka modulu.

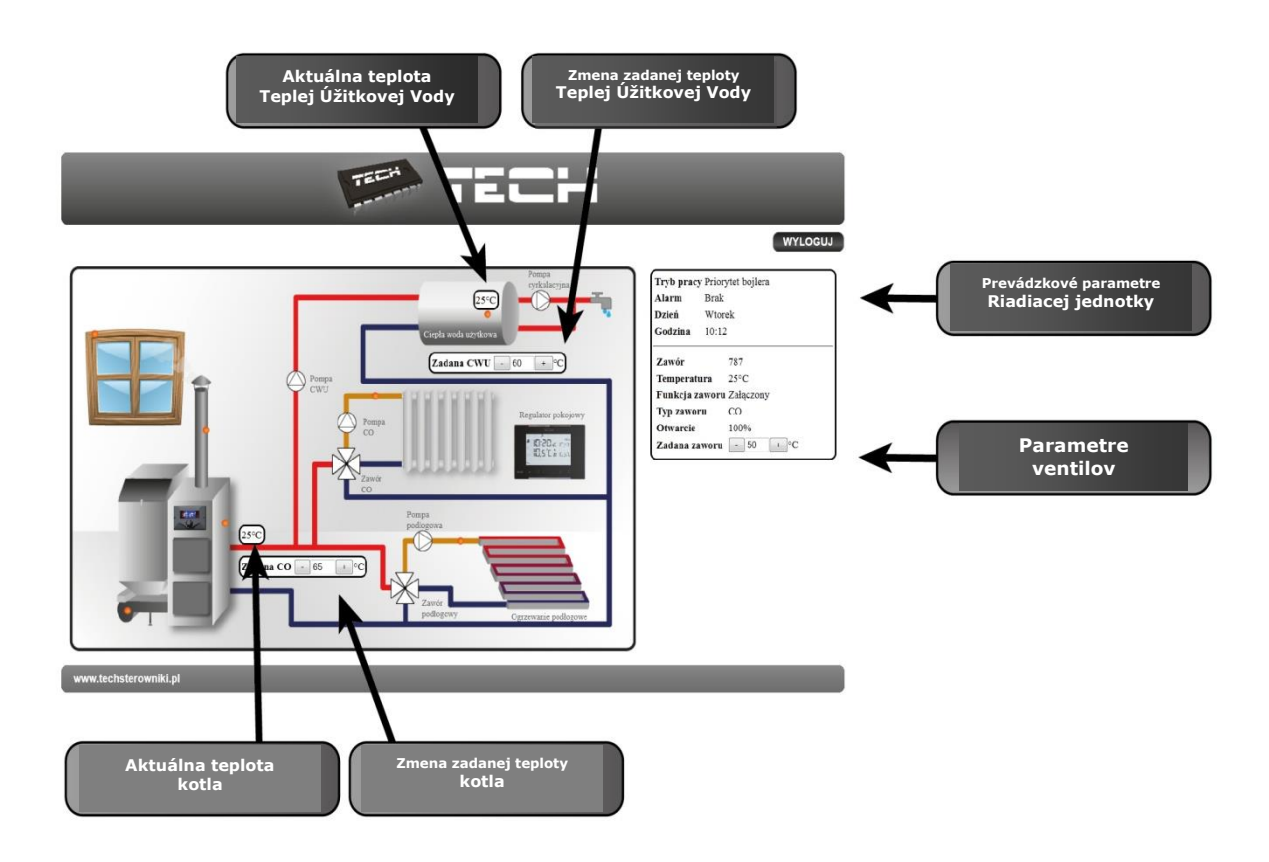

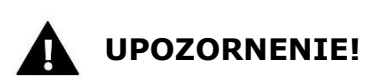

**Internet Explorer v niektorých prípadoch obmedzuje možnosť spustenia skriptov a formátov ActiveX, ktoré sú nevyhnutné na zobrazenie údajov prevzatých z modulu. Preto sa odporúča spustiť túto funkciu v prehliadači kliknutím na príkazový riadok**  pravým tlačidlom myšky v "povoliť blokovaný obsah"

To help ensure safety, Internet Explorer restricted the possibility of starting ActiveX scripts and formats for this website that could obtain  $\mathbf x$ access to this computer. Click here to enter more options...

Allow blocked content

What is the hazard?

Information bar help

### **VI.d) Manuálne nastavenie modulu**

Jedným zo spôsobov nastavenia riadiacej jednotky s lokálnou sieťou je manuálne nastavenie prístupových parametrov. V tomto prípade musíte skontrolovať nastavenia svojej lokálnej siete.

Budete potrebovať nasledujúce parametre:

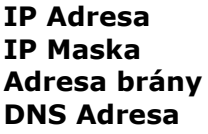

#### **Preberanie údajov**

1. Kliknite v menu Štart, následne Spustenie (alebo klávesy **WIN+R** )

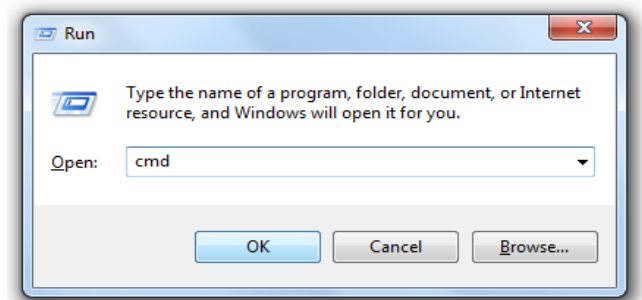

#### **c:\Windows\system32\cmd.exe**

- **2.** Zadajte **cmd** a kliknite **OK**
- **3.** Otvára sa okno s konzolou

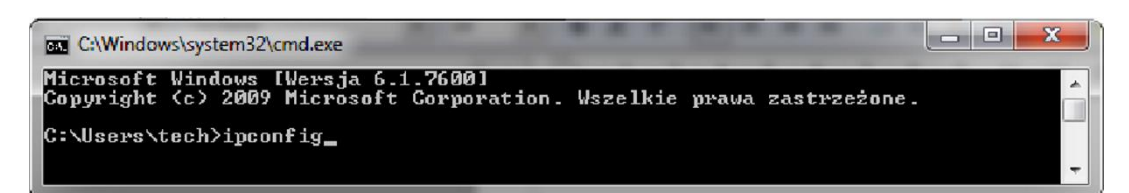

**4.** Zadajte **ipconfig** a stlačte klávesu **Enter.**

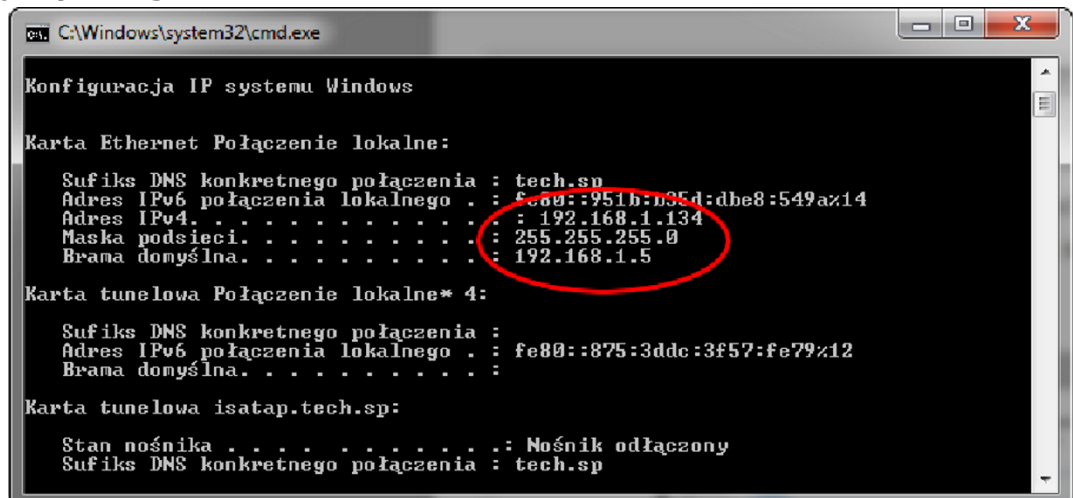

**5.** Vo väčšine prípadov je **Adresa DNS** rovnaká ako **Adresa brány.** Pre istotu môžete urobiť kontrolu príkazu **ipconfig/all**

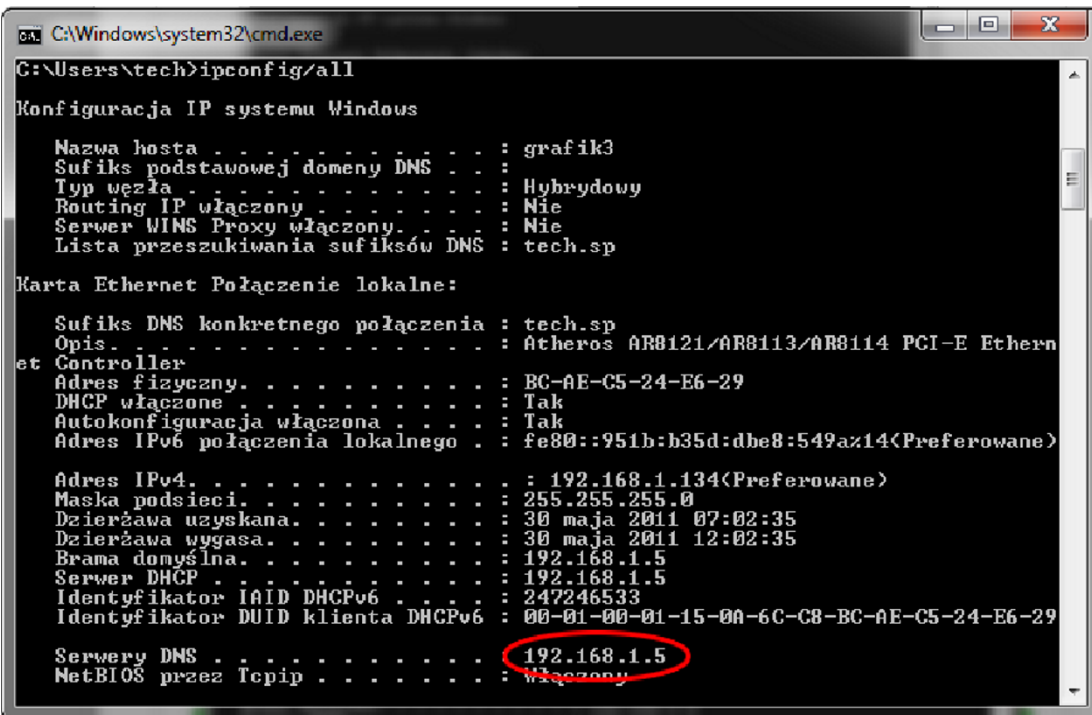

#### **VI.e) Nastavenie riadiacej jednotky**

Po zadaní všetkých potrebných údajov prejdite k nastaveniam riadiacej jednotky. Vojdite do nastavení internetového modulu v hlavnej regulácii (*Menu>>Servisné menu>>Internetový modul*).

**1.** Parametr **DHCP** [\(ang.](http://pl.wikipedia.org/wiki/Język_angielski) *Dynamic Host Configuration Protocol* ) musí byť vypnutý.

**2.** Je potrebné nastaviť pre sieť unikátnu **IP Adresu** ľubovoľnou zmenou čísel IP Adresy na akékoľvek iné, napr. 192.168.1.200. V prípade potreby existuje možnosť kontroly, či daná IP adresa už existuje, čo overíte zadaním príkazu **ping 192.168.1.200** v cmd.exe.

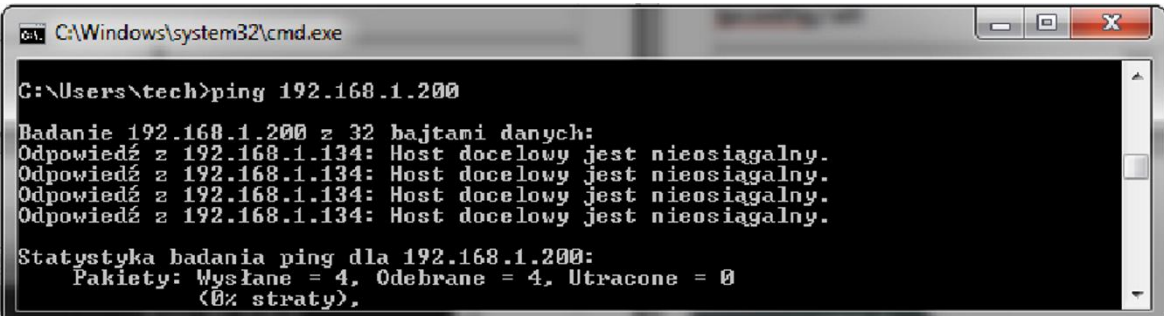

Ak sa zobrazí "Cieľový host je nedostupný", adresa je voľná a môžete ju použiť.

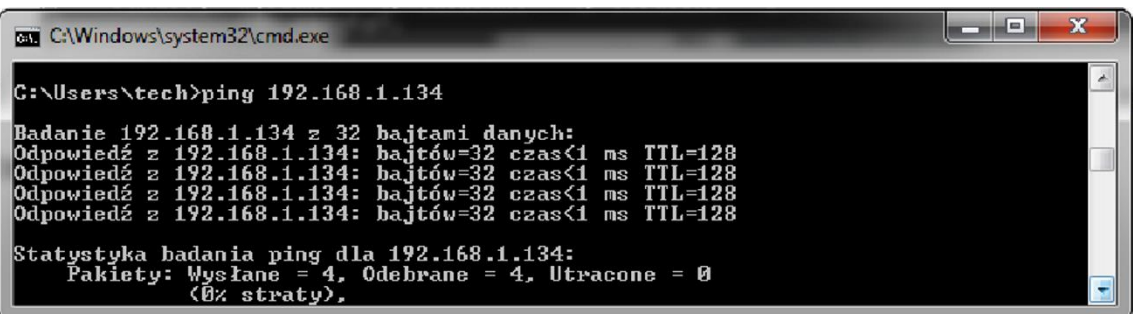

V prípade, že dostanete opačnú informáciu, musíte použiť inú **IP Adresu.**

- **3. MAC Adresa** je výrobne nastavená: **12:12:12:12:12:18** a musí a byť unikátna.
- **4. IP Masku, Adresu Brány a DNS Adresu** nastavíte tak ako v prevzatých údajoch.
- **5.** Po správnom nastavení riadiacej jednotky môžete prejsť na začiatok návodu VI.a) Logovanie (prihlasovanie) do modulu (lokálna sieť) zadávajúc v prehliadači **IP Adresu**, ktorú ste vytvorili skôr.

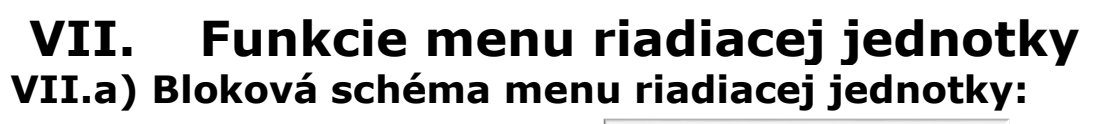

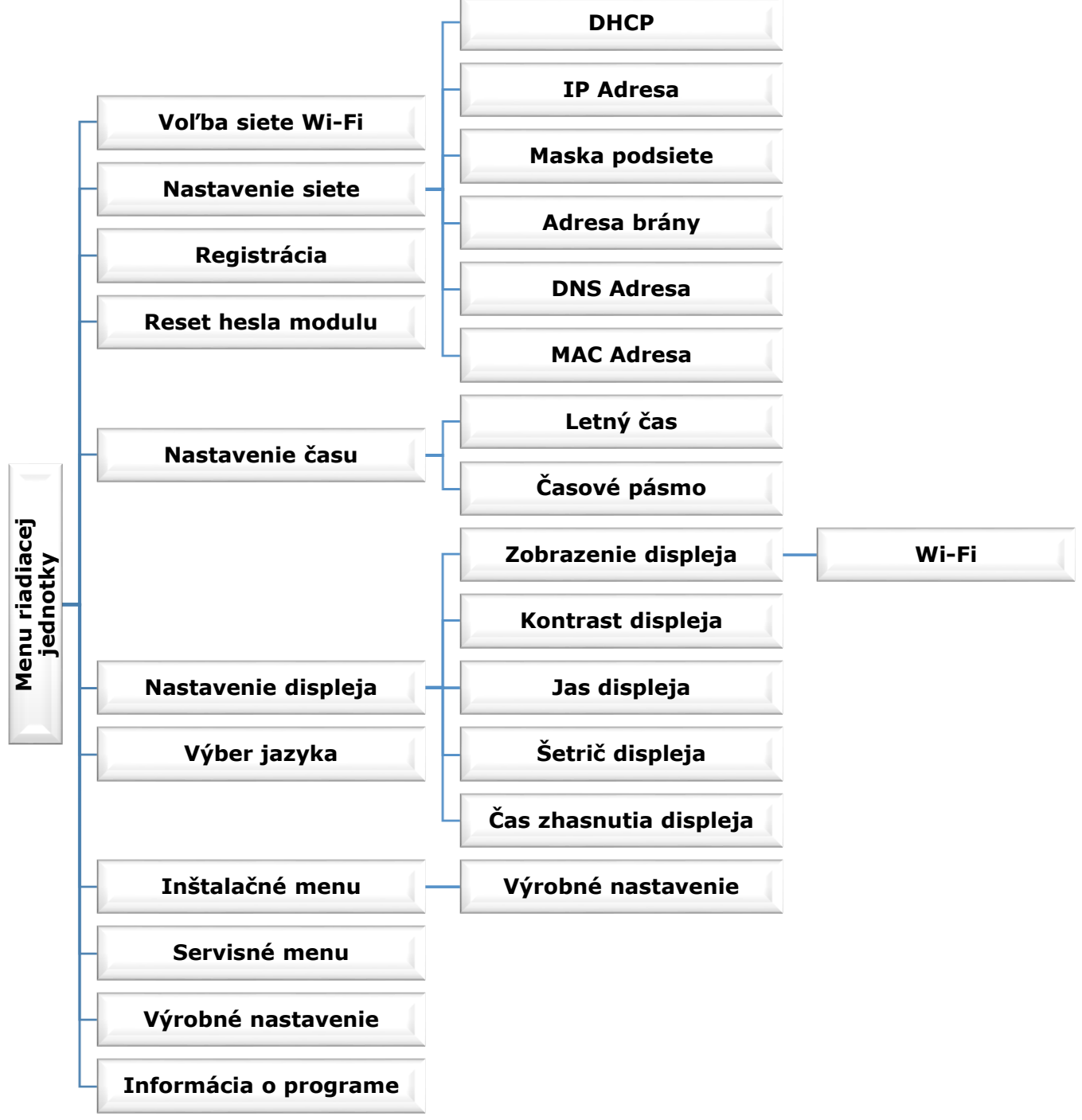

#### **VII.b) Voľba siete Wi-Fi**

Po vstupe do tohto podmenu, riadiaca jednotka zobrazí zoznam dostupných sieti. Výber siete, s ktorou sa chceme spojiť, potvrdíme zatlačením tlačidla MENU. Ak je sieť zabezpečená, je potrebné zadať heslo - pomocou tlačidla "+" a "-" vyberte jednotlivé písmená hesla.

#### **VII.c) Nastavenie siete**

Štandardné nastavenie siete je automatické. V prípade, že užívateľ chce vykonať nastavenie siete manuálne, môže tak vykonať s využitím možností podmenu: DHCP, IP Adresa, Maska podsiete, Adresa brány, DNS Adresa a MAC adresa.

### **VII.d) Registrácia**

Výberom možnosti Registrácia na internetovej stránke emodul.pl vygenerujeme kód, ktorý je potrebný k zaregistrovaniu CS-5060RS. Kód je možné taktiež vygenerovať s využitím tej istej možnosti v riadiacej jednotke.

#### **VII.e) Reset hesla modulu**

Výberom tejto možnosti zresetujeme heslo modulu, ktoré bolo využívané na internetovej stránke emodul.pl.

#### **VII.f) Nastavenie času**

Aktuálna hodina a dátum je preberaná zo siete. Užívateľ má možnosť nastaviť letný čas alebo zmeniť časové pásmo.

#### **VII.g) Nastavenie displeja**

Parametre tohto podmenu umožňujú prispôsobiť vzhľad displeja riadiacej jednotky podľa individuálnych potrieb.

Zmeniť je možné taktiež kontrast a jas displeja. Funkcia Šetrič displeja umožňuje nastavenie kontrastu a jasu šetriča. Voľba *Čas zhasnutia displeja* umožňuje nastavenie času, po uplynutí ktorého sa v riadiacej jednotky zapne šetrič displeja.

#### **VII.h) Výber jazyka**

Táto funkcia umožňuje zmeniť jazyk riadiacej jednotky.

#### **VII.i) Inštalačné menu**

Parametre tohto podmenu umožňujú meniť pokročilé nastavenia riadiacej jednotky.

#### • **Výrobné nastavenie**

Táto funkcia umožňuje obnovenie výrobného nastavenia riadiacej jednotky. Týka sa to možností nastavenia upravených v podmenu inštalačného menu.

#### **VII.j) Servisné menu**

Parametre tohto podmenu sú určené pre osoby so zodpovedajúcimi kvalifikáciami a sú chránené kódom.

#### **VII.k) Výrobné nastavenie**

Táto funkcia umožňuje obnovenie výrobného nastavenia – týka sa to parametrov, ktoré sú bezprostredne umiestnené v hlavnom menu riadiacej jednotky (netýka sa to inštalačného menu ani servisného menu).

#### **VII.l) Informácie o programe**

Táto funkcia umožňuje zobraziť aktuálnu verziu softvéru riadiacej jednotky.

# **VIII. TECHNICKÉ ÚDAJE**

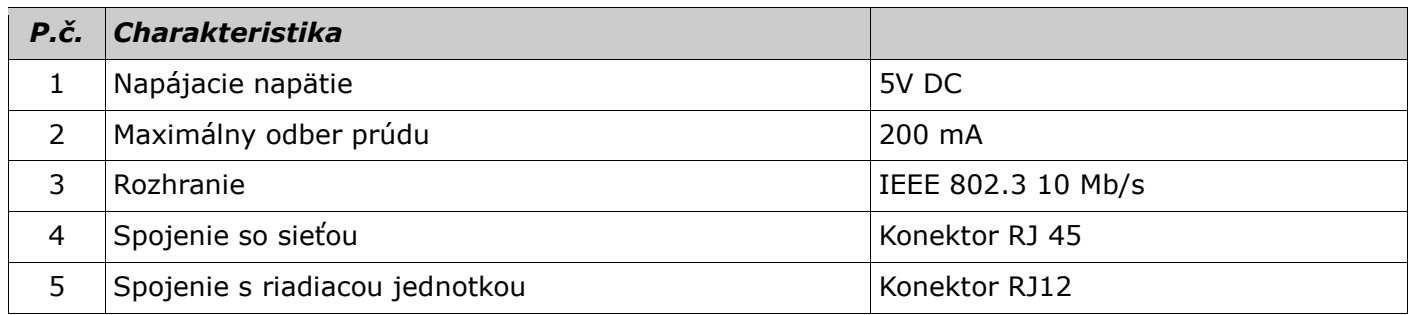

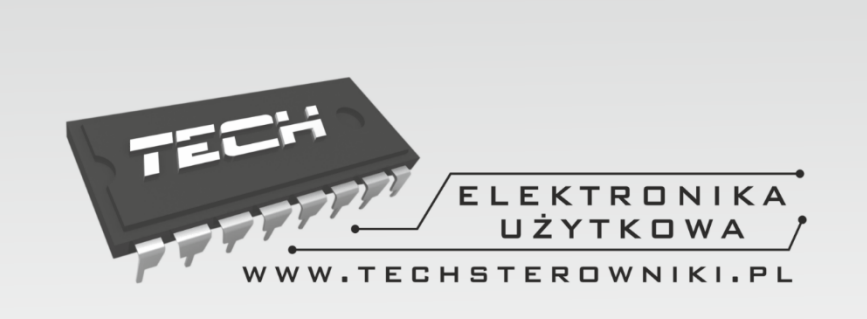

# TECH STEROWNIKI

Spółka z ograniczoną odpowiedzialnością Sp. k.

**Biała Droga 31** 34-122 Wieprz

**SERWIS** 32-652 Bulowice, **Skotnica 120** 

Tel. +420 733 180 378

cs.servis@tech-reg.com

Servisní hlášení jsou přijímana Pondělí - Pátek  $8:00 - 16:00$ 

# WWW.TECHSTEROWNIKI.PL